## Welcome to your Quick Tour!

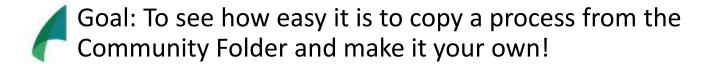

Objective: In 15 minutes or less, copy and edit a process from the Community. Learn to edit and create new roles for your Sample Team and assign tasks from your new process to those roles.

## Plan:

Step 1: Log in – less than 1 minute

Step 2: Copy from the Community – 2 minutes

Step 3: View the Process - 1 minute

Step 4: Edit the Team - 6 minute

Step 5: Edit the Process – 4 minute

Step 6: Make it LIVE! – less than 1 minute

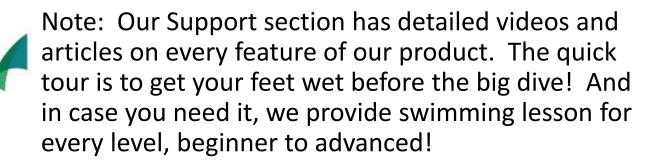

**Step 1: Log in!** Return to your activation email if you have not created your password and log in directly from that link.

If your account is created, login <a href="here">here</a>

**Step 2: Enter Process Workspace & Check out the Community!** 

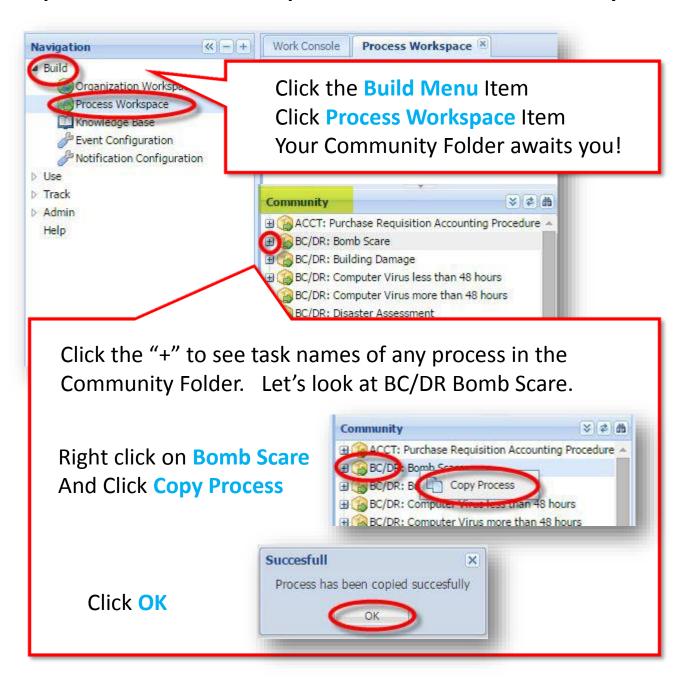

## Step 3: Let's View the Process in Your Under Construction Folder

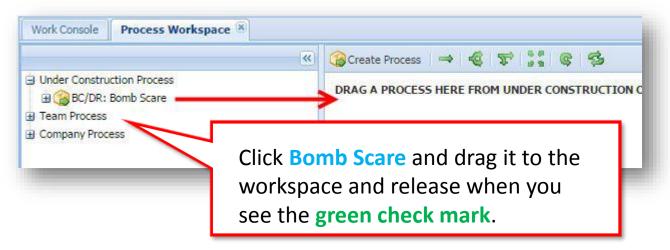

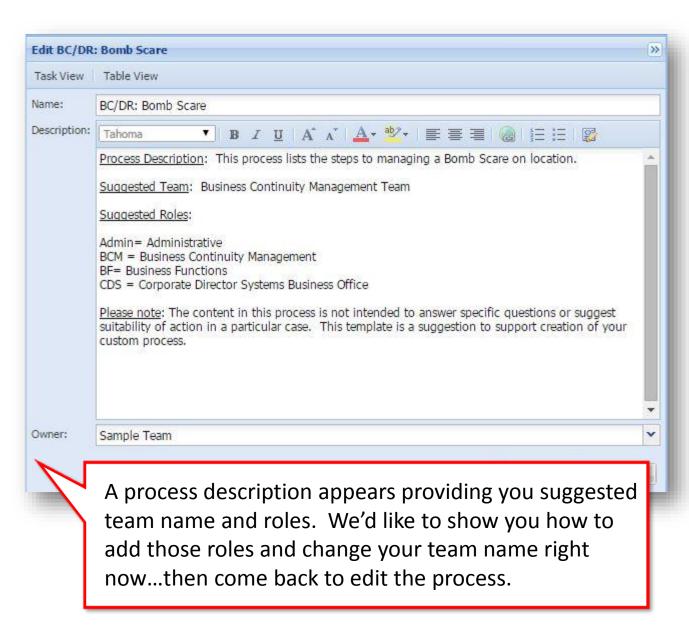

Step 4: Edit Sample Team to match the suggested roles.

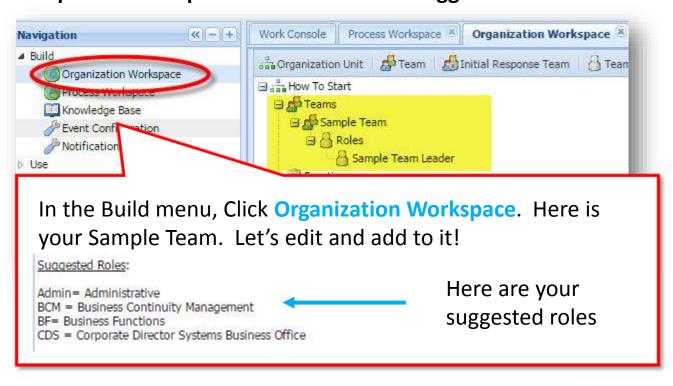

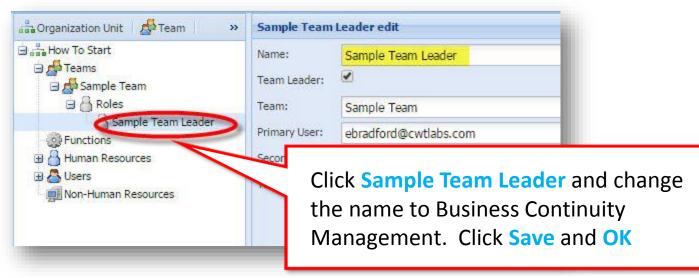

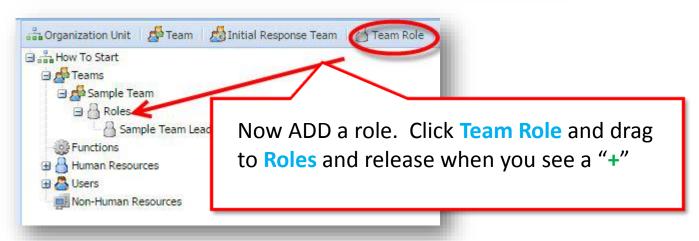

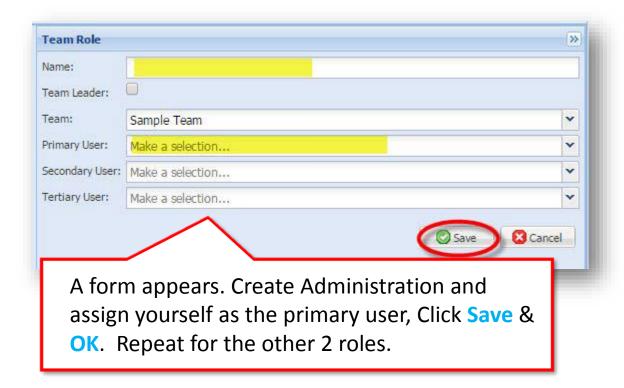

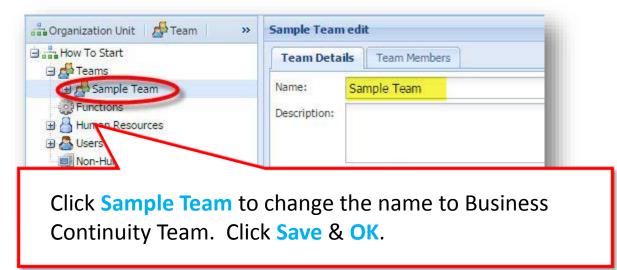

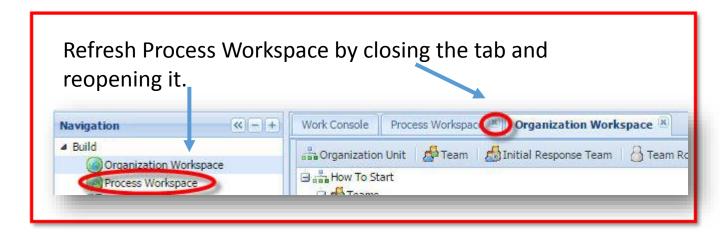

Step 5: Edit Process – Assign tasks to new roles.

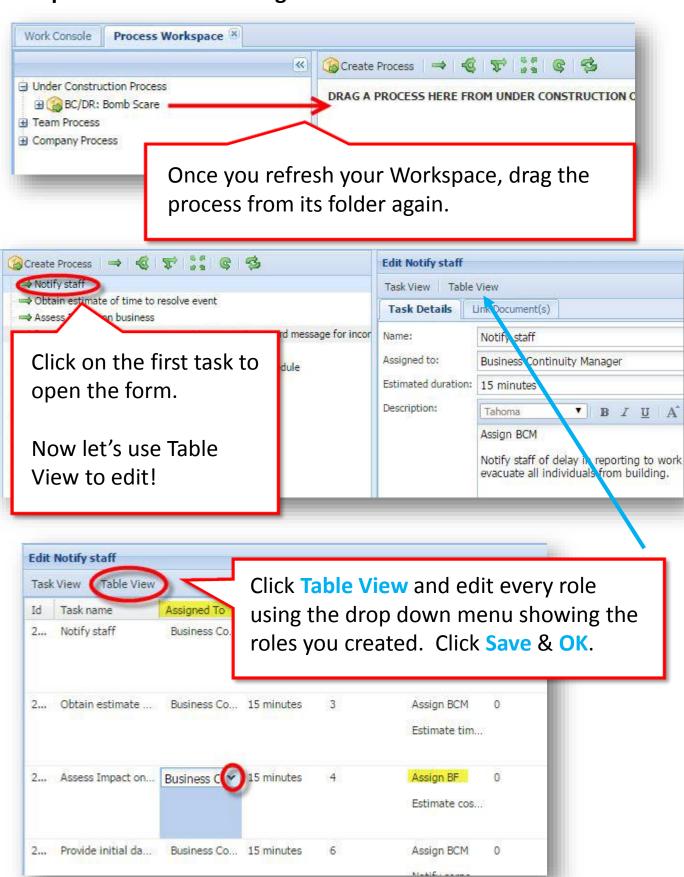

## Step 6: Make it LIVE! (When you are done editing, that is!)

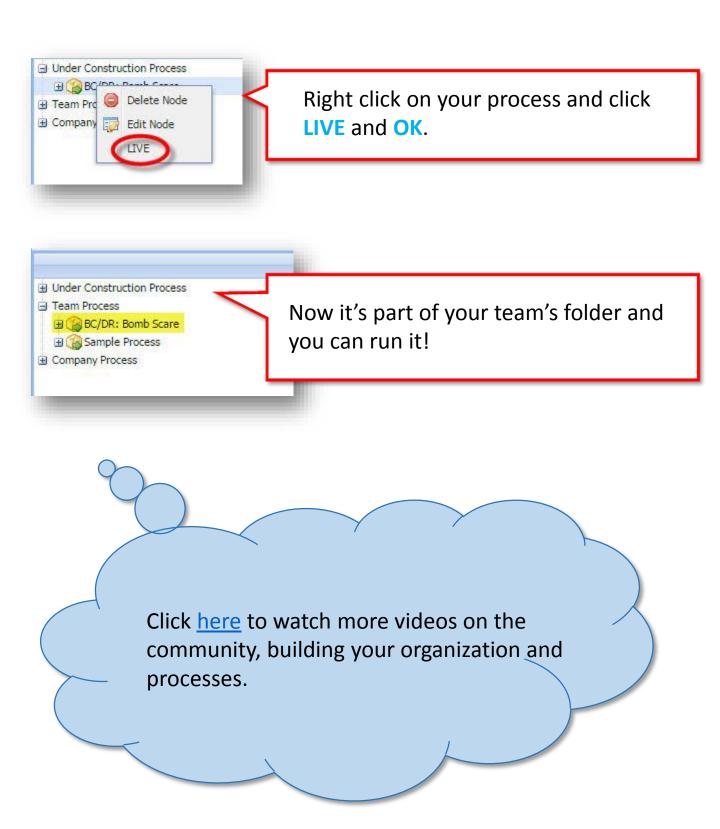